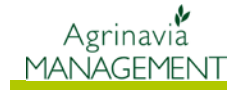

## **Obserwacje w Agrinavia Map**

Ogólne informacje Obserwacje zapisane w Agrinavia Mobile mogą być widoczne w programie Agrinavia Map. Obserwacje mogą być wyświetlone na konkretnej mapie (zadaniu) lub bez mapy (zadania).

#### *Wyśwetlanie obserwacji*

W ustawieniach "Właściwości" należy aktywować obserwacie. Można też użyć skrótu (aby włączyć lub wyłączyć obserwacje) **Shift + O**

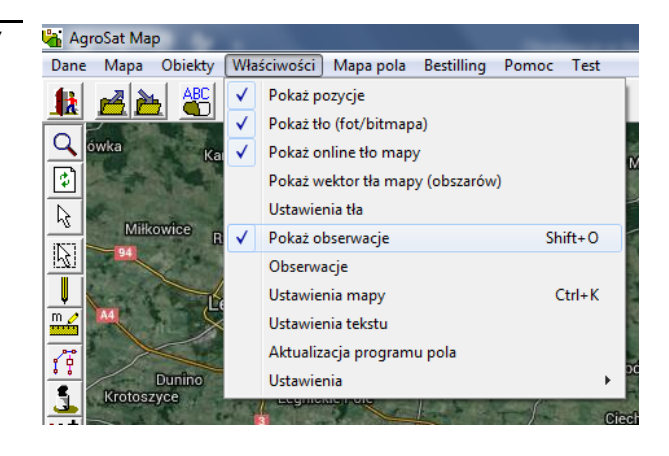

Obserwacje (punkty lub linie) będą widoczne z takimi samymi ikonami I tekstami jak w Agrinavia Mobile. Jeśli wybierzemy mapę z roku 2015, pokażą się na niej obserwacje dla roku 2015 oraz te oznaczone w Agrinavia Mobile jako "widoczne dla wszystkich lat zbiorów". Jeśli do obserwacji zostało załączone zdjęcie dodatkowo pojawi się ikona aparatu fotograficznego.

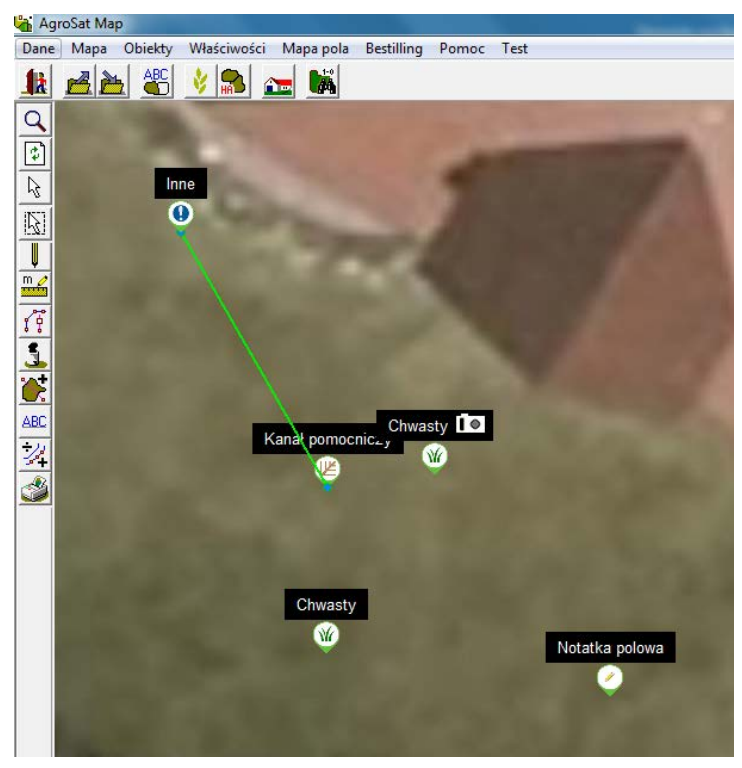

#### Agrinavia **MANAGEMENT**

# **Obserwacje w Agrinavia MAP**

W menu właściwości można wyświetlić listę obserwacji. Z tego miejsca można wybrać jakiego rodzaju obserwacje mają być wyświetlone, np. tylko chwasty czy dreny. Tutaj również można wybrać rok zbioru, dla którego mają być widoczne obserwacje oraz można pokazać obserwacje pasywne.

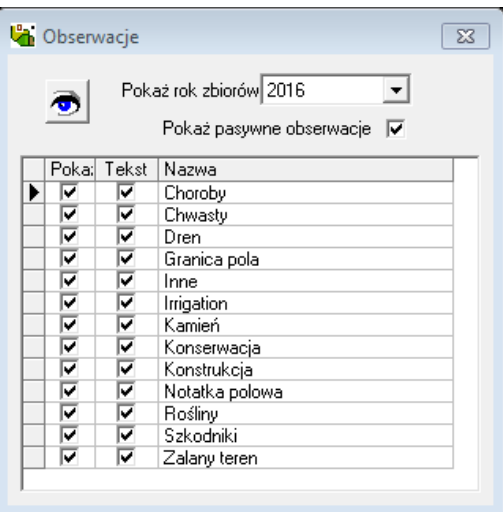

### *Widok/edycja informacji*

Kiedy klikniemy na wybraną obserwację otworzy się okno z informacjami. Można tutaj edytować notatkę, zaznaczyć lub odznaczyć jako widoczne dla wszystkich lat zbiorów oraz wybrać opcję "zmień na pasywne". Jeśli jest załączone zdjęcie można je kliknąć, a następnie skopiować lub zapisać. Obserwacja może być też usunięta. Zmiany będą widoczne w Agrinavia Mobile.

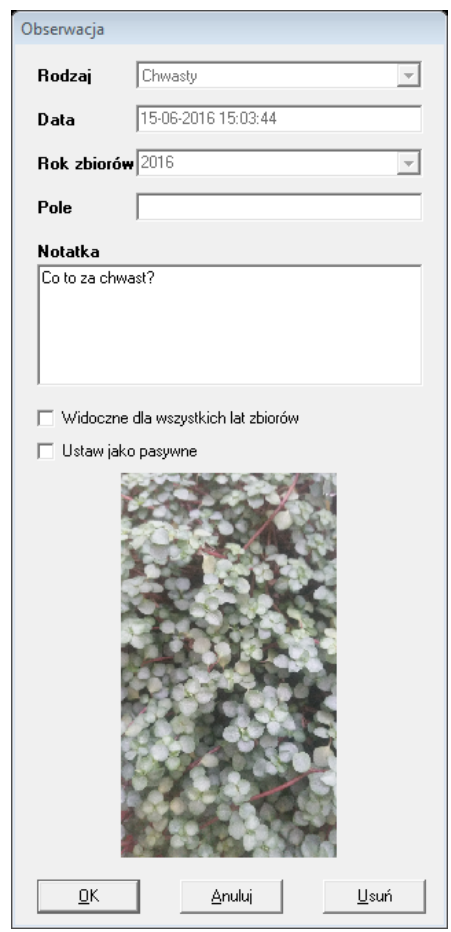